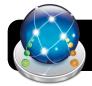

# Web 2.0 Tools for the Classroom

#### Classroom Tools

- Visual Timer: <a href="https://timer.onlineclock.net/round/">https://timer.onlineclock.net/round/</a>
   Free timer showing visual for min and seconds
- Online Eggtimer: <a href="http://e.ggtimer.com">http://e.ggtimer.com</a>
   Create class timers using the site or by adding time to the URL toolbar. (or type 5 min timer in google)
- Bouncy Balls: <a href="http://bouncyballs.org">http://bouncyballs.org</a>
   Creative way to monitor classroom noise levels
- Planbook.com: <a href="https://www.planbook.com">https://www.planbook.com</a>
   Collaborate with others and access your plans from anywhere. (Game changer: print plans for guest T's)
- Epic Books: <a href="https://www.getepic.com">https://www.getepic.com</a>
   Free online access to popular children's books.
- Super Teacher: <a href="http://www.superteacherworksheets.com">http://www.superteacherworksheets.com</a>
   Amazing printable resources and activities
- Class Dojo: <a href="http://www.classdojo.com">http://www.classdojo.com</a>
   Customizable classroom management and communication tool.
- SeeSaw: <a href="https://web.seesaw.me">https://web.seesaw.me</a>
   Digital portfolios and communication tool, great for turning in student work.
- Remind: <a href="https://www.remind.com">https://www.remind.com</a>
   Family communication tool.
- QR Stuff: <a href="http://www.qrstuff.com">http://www.qrstuff.com</a>
   Create QR codes for class activities with multiple printing options to support class activities. (Static)
- Bamboozle: <a href="https://www.baamboozle.com">https://www.baamboozle.com</a>
   Teacher created quiz games
- **12. Formative:** <a href="https://goformative.com">https://goformative.com</a>
  Free digital assessment tool.
- **13. Storyline Online:** <a href="http://www.storylineonline.net">http://www.storylineonline.net</a> Short animated stories read by celebrities.
- 14. Chat GPT: <a href="https://chat.openai.com/auth/login">https://chat.openai.com/auth/login</a>
  While it is still free and online, this tool will create any lesson you ask for.

#### **Collaboration Tools**

- 1. **Canva:** <a href="https://www.canva.com/">https://www.canva.com/</a> Online creation and collaboration tool for images, worksheets, & more...
- Poll Everywhere: <a href="http://www.polleverywhere.com">http://www.polleverywhere.com</a>
   Create custom polls online, cell phones, & iPads.
- Padlet: <a href="http://padlet.com">http://padlet.com</a>
   Digital wall where students can collaborate and brainstorm ideas
- Google Docs: <a href="http://gdocs.4j.lane.edu">http://gdocs.4j.lane.edu</a>
   Create, share and collaborate on your documents.
- Jamboard: <a href="http://jamboard.google.com">http://jamboard.google.com</a> Free online collaboration whiteboard (no login required)

#### **Audio and Videos**

- Find Sounds: <a href="http://www.findsounds.com">http://www.findsounds.com</a>
   Free audio files to use in multimedia projects
- 2. **Pixabay:** <a href="https://pixabay.com">https://pixabay.com</a>
  Stunning, free images to use.
- WatchKnowLearn: <a href="http://www.watchknowlearn.org">http://www.watchknowlearn.org</a>
   Free videos organized by content
- 4. **PBS Learning Media:** <a href="http://www.pbslearningmedia.org">http://www.pbslearningmedia.org</a> Streaming videos online
- NBC Learn: <a href="http://www.nbclearn.com/portal/site/learn/resources">http://www.nbclearn.com/portal/site/learn/resources</a>
   Online video series on high interest topics
- Brain Pop & Brain Pop Jr.: <a href="https://www.brainpop.com">https://www.brainpop.com</a>
   Paid and free videos on a variety of topics for kids
- Mystery Doug: <a href="https://mysterydoug.com/">https://mysterydoug.com/</a> Short Science Clips on interesting topics.
- 8. Nova: <a href="https://www.pbs.org/wgbh/nova/">https://www.pbs.org/wgbh/nova/</a>
- CNN 10: <a href="https://www.cnn.com/cnn10">https://www.cnn.com/cnn10</a> Ten minute news clips for teens
- 10. **CSPAN Classroom:** <a href="https://www.c-span.org/classroom/">https://www.c-span.org/</a> <a href="classroom/">classroom/</a> Free online video content

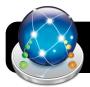

# Web 2.0 Tools for the Classroom

### **Creativity and Writing**

- ABCYA Word: <a href="https://www.abcya.com/games/">https://www.abcya.com/games/</a> word clouds Word Cloud generator online and via free app for iPads.
- Make Belief Comics: <a href="http://www.makebeliefscomix.com">http://www.makebeliefscomix.com</a>
   Create instant comic strips
- Story Bird: <a href="http://storybird.com">http://storybird.com</a>
   Create digital books with pre-made images
- 4. Big Huge Labs: <a href="http://bighugelabs.com">http://bighugelabs.com</a>
  Make trading cards, badges, motivational posters and more!
- Word Clouds: https://www.wordclouds.com/

#### **Fun and Games**

- ABCYa: <a href="https://www.abcya.com/">https://www.abcya.com/</a> Free printable and games for elementary students
- 2. Starfall: http://www.starfall.com
- 3. **Arthub for Kids:** <a href="https://www.artforkidshub.com">https://www.artforkidshub.com</a> Youtube channel of student guided drawings
- PBS Kids: <a href="https://pbskids.org">https://pbskids.org</a>
   Fun videos and games for kids
- National Geographic Kids: <a href="https://kids.nationalgeographic.com">https://kids.nationalgeographic.com</a> Free clips, games and resources.
- 6. **Typingclub.com** <a href="https://www.typingclub.com">https://www.typingclub.com</a> Great free typing resource with no login required

### **Helpful Resources**

- 1. SMART Notebook: https://tinyurl.com/vjpo4xn
- 2. Stop Motion on iPads: https://tinyurl.com/smuwgaa
- 3. **Video.Link:** <a href="https://video.link/">https://video.link/</a> Site for removing ads from youtube clips to share with students

#### **Other Teacher Resources**

- Classtools: <a href="https://www.classtools.net">https://www.classtools.net</a>
   Student pickers and engagement tools
- Teachers Pay Teachers: <a href="http://www.teacherspayteachers.com">http://www.teachers.payteachers.com</a>
- Wakelet: <a href="https://wakelet.com/">https://wakelet.com/</a>
   Sharable bookmarks collections online
- 4. **Trello:** <a href="https://trello.com/">https://trello.com/</a> Digital Whiteboard for sharing images, links, videos and more.
- 5. **Keepit:** Built into Google Tools: Allows you to create shared to do lists, tasks, save images and more
- Common Sense Media: Digital Citizenship Tools: https://www.commonsense.org/education/toolkits
- Brain Pop: Cyberbullying and Digital Citizenship: https://www.brainpop.com/ (Search Digital
   Citizenship to see videos on nettequette, online safety and more. Many are free to view.
- 8. **PhotoRoom**: Free App for phone that allows you to merge photos and remove backgrounds

### **Math Tools**

- Number Rock on Youtube and EPIC: Animated videos on common topics with catchy music!
- 2. **Prodigy:** <a href="https://www.prodigygame.com">https://www.prodigygame.com</a> Free online math game and app that students absolutely love.
- Sumdog: <a href="http://www.sumdog.com">http://www.sumdog.com</a> Free and Paid math games for students online and for devices.
- 4. Freckle Math: <a href="https://www.freckle.com">https://www.freckle.com</a>
  Free K-12 math practice site (Pearson)
- Brightstorm: <a href="https://www.brightstorm.com/">https://www.brightstorm.com/</a>
   Math help for upper grades. Short clips covering common concepts
- Virtual Nerd: <a href="https://www.virtualnerd.com">https://www.virtualnerd.com</a>
   Short math clips to help with common conecpts

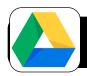

# **Google Organization Tips**

#### Signing in:

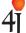

To access 4J Google tools, please go to:

http://gdocs.4j.lane.edu (or search for 4J Google)

#### **Selecting the Correct Account**

Be sure you are connected to your 4J Google account by clicking in the top right corner of any Google page and checking that your 4J account is selected.

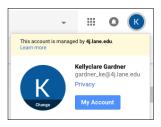

My Drive

(1)

弘

Shared with me

Google Photos

Trash

#### **View Options**

There are a number of ways to sort your Google files:

- Recent: Shows recently created or edited files
- 2. Shared with Me: Shows files that have been shared with you.
- Starred: Shows files you have marked as starred

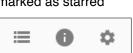

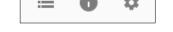

- Grid View: Shows folders on top and files below
- 5. List View: Shows all files and folders as a list
- 6. <u>Information Tab:</u> Click the "i" in the top right corner of the main page to see recent activity from you or in folders that are shared with you. This will show you if others have recently added items to folders you see.

#### **Creating Folders:**

Sort docs, sheets, PDFs, photos and videos with folders:

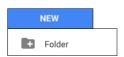

- 1. Tap "New" in top left corner. Select "Folder"
- 2. Give your new folder a name
- \*\*Tip\*\* Add an asterisk to the start of any folder to bring it to the top of the list.

#### **Adding Content to Folders**

1. Drag and drop files into your folder

Add new files from within your folder: Double click the name of your folder, then click "New" to add new items into the folder.

#### **Organizing with Colors**

Change the colors of folders to make them easier to find

- 1. Hold down the control key on your keyboard and click the name of a folder (or click 3 dots in toolbar).
- 2. Select "Change Color" from the menu that appears and select a new color for your Rename...

#### **Adding Stars**

Stars are a quick way to find important items you use frequently (your own files or ones shared with you)

- Press the control key on your keyboard and click the file you would like to star. (or click 3 dots icon)
- 2. Select "Add Star" from the menu that appears.
- After adding a star, you will be able click the "Starred" tab on the left side of Google drive to see all starred items.

#### **Sharing Content**

I. Click any file or folder

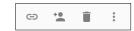

- 2. Click the "Share" icon to add people to file or folder
- Select their access level (View, Edit, or Comment)You can also set time limits on access (new feature)
- **4.** You can also send a "sharable link" to anyone you want to have access (chain icon above).

#### Sharing Settings: Edit vs. Read Only

- Edit: Use only if you want others to be able to make changes to your document.
- Read Only: (Best for most uses) Allows all with access to see the most current version without making changes.

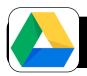

## **Google Organization Tips**

Ċ.

#### Seeing Who is the Owner

Check to see who is the owner of a folder or file to prevent making changes to shared content.

- 1. Owner: If you delete or change, the item is deleted or changed for everyone who has access.
- 2. Viewer who can edit: If the item is shared, your changes with show for all who have access.
- 3. Viewer: You can see current version of item but cannot make changes. (Save a "Copy" if you want to make changes or always have access to the file.) (Control click on file and select "Make a copy")

#### Make a Copy

Make a copy is a great way to save important items to they cant be accidentally deleted by others.

- 1. Control click on any file or folder and select "Make a copy" from the menu that appears.
- **2.** Rename your new item with your information to tell it apart from the original.

#### **Customizing Google App icons**

You can customize how app icons appear in the top right corner of your page to get to tools you

need faster.

- To change the order App icons appear, drag the icons to where you would like them to be.
- Once you let go they will stay where you put them.

#### **Advanced Search**

Can't find an important file? Use this feature to track it

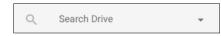

down quickly.

- 1. Click the small triangle at the end of the search bar.
- In the window that appears you can search for:
  - File Type: Docs, Sheets, .zip, image, audio...

- Has the words: This will look for specific words inside your documents.
- Owner: Choose who the file is from

#### Add to My Drive

Only files that you own appear in "MyDrive".

If you would like to have files or documents that are shared with you to appear in "My Drive" you can add them in. This does not create a new copy, it only allows the item to be seen in your "My Drive" section.

- 1. Select any file or folder from "Shared with me" that you would like to see in your "My Drive" section.
- 2. Click the "Add to Drive" icon in the top toolbar.

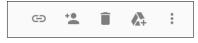

#### **Preview Mode**

If you want to quickly glance at a file from Drive without opening it in a new window, the preview feature is a great way to save time.

1. Click any file, then click the "eye" in the toolbar.

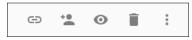

2. You will see a snapshot of the document, but will not be able to make changes in this view.

#### **Restoring Deleted Files**

After deleting a file, you will see a message offering the option to undo if it was an accident. You can also restore files that you have removed in the trash folder.

- 1. Click "Trash" in left sidebar.
- 2. Locate any files that you would like to restore.
- Click the name of the file and choose restore or delete forever.

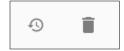

G